# Het configureren van een draadloos distributiesysteem (WDS) op de RV130W

# Doel

Een Wireless Distribution System (WDS) is een systeem dat draadloze interconnectie van access points (APs) in een netwerk mogelijk maakt. WDS laat een draadloos netwerk toe om te worden uitgebreid met meerdere access points zonder dat er een bekabeld backbone nodig is om deze te verbinden. Om een WDS-verbinding te vestigen moeten het apparaat en andere externe WDS-peers in de zelfde draadloze netwerkmodus, draadloos kanaal, draadloze band selectie, en coderingstypen (Geen of EVN) worden gevormd. Raadpleeg voor meer informatie het configureren van fundamentele draadloze instellingen op de RV130W.

In een typisch klein bedrijfsmilieu, kunt u WDS in de wijze van de Bridge of van de Repeater vormen. Bridge Mode is handig als u wilt dat de andere AP's het netwerksignaal van uw apparaat uitbreiden, wat fungeert als de gemeenschappelijke link. De herhalingsmodus is handig als u wilt dat uw apparaat fungeert als een netwerksignaalherhaling voor andere AP's door een draadloze verbinding te gebruiken.

Het doel van dit document is om u te tonen hoe u een Draadloos distributiesysteem op RV130W moet configureren.

# Toepasselijke apparaten

・ RV130W

## Softwareversie

 $\cdot$  v1.0.1.3

## Configuratie van draadloos distributiesysteem

#### Configuratie van WDS in de Bridge Mode

Stap 1. Meld u aan bij het programma voor webconfiguratie en kies Draadloos > WDS. De WDS-pagina wordt geopend:

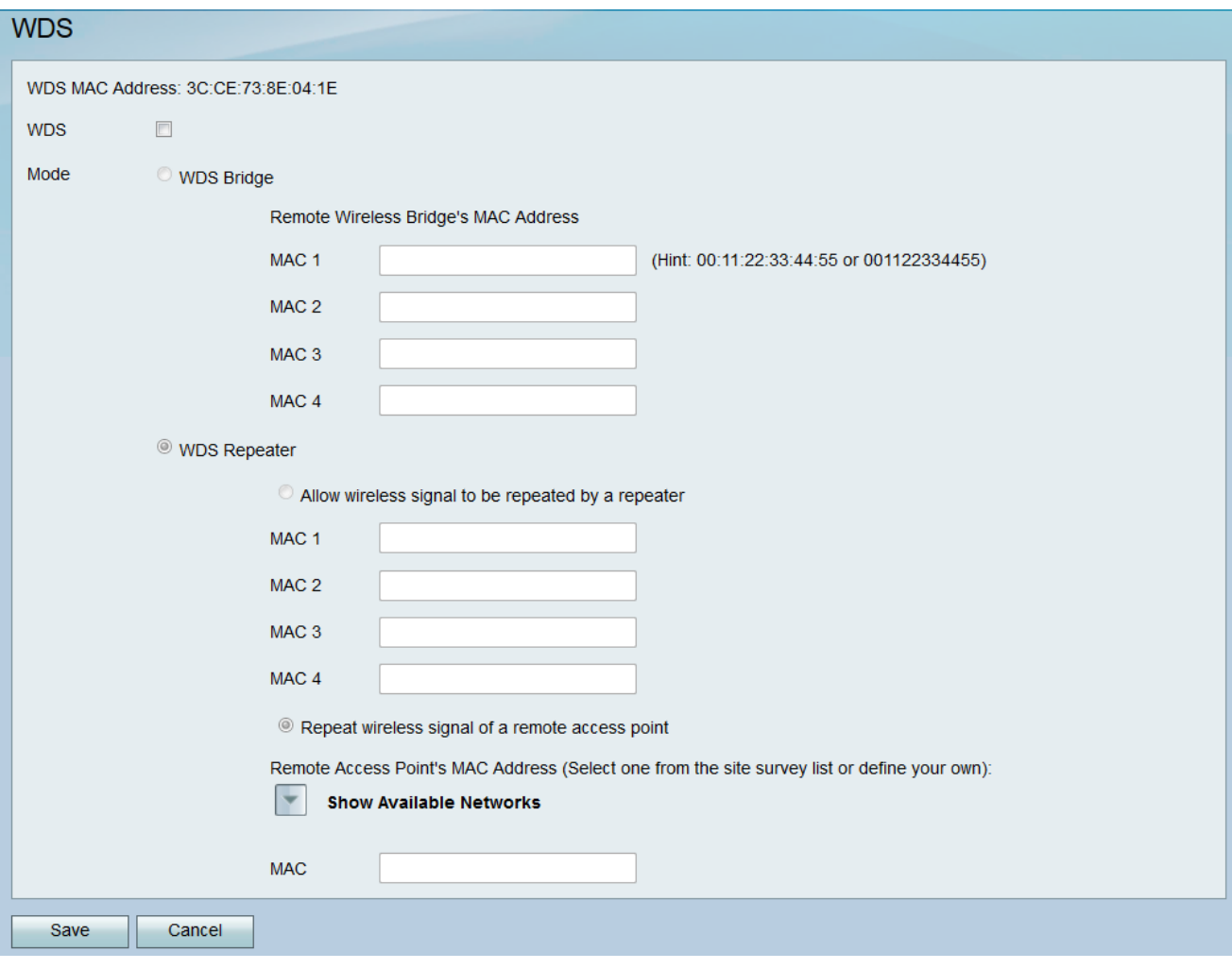

Stap 2. Schakel WDS in op het veld WDS.

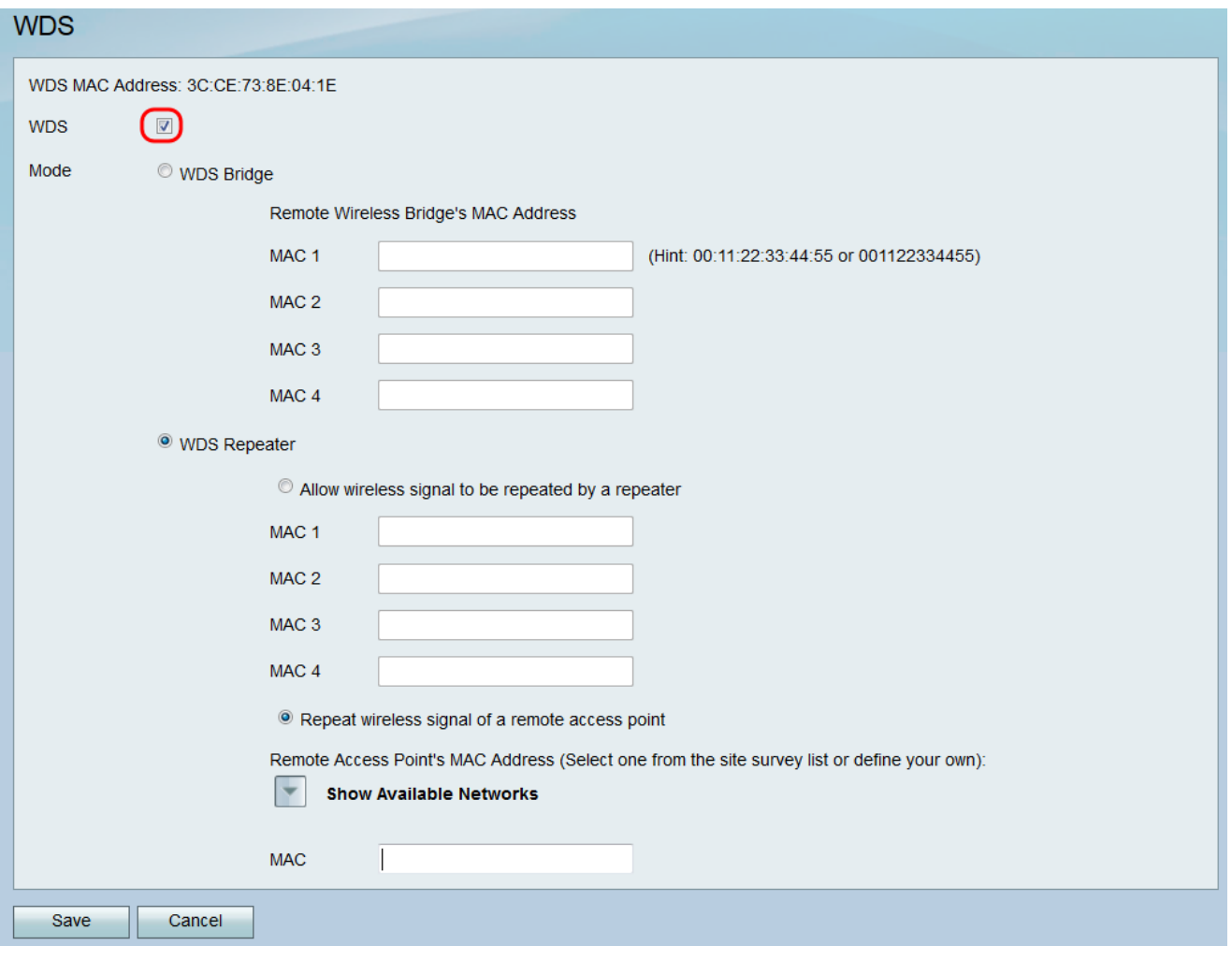

Stap 3. Klik in het veld *Modus* op de radioknop **WDS Bridge**. Wanneer WDS van de router aan Brugmodus wordt gevormd, wijst WDS het geconfigureerde toegangspunt aan als de gemeenschappelijke verbinding tussen meerdere toegangspunten.

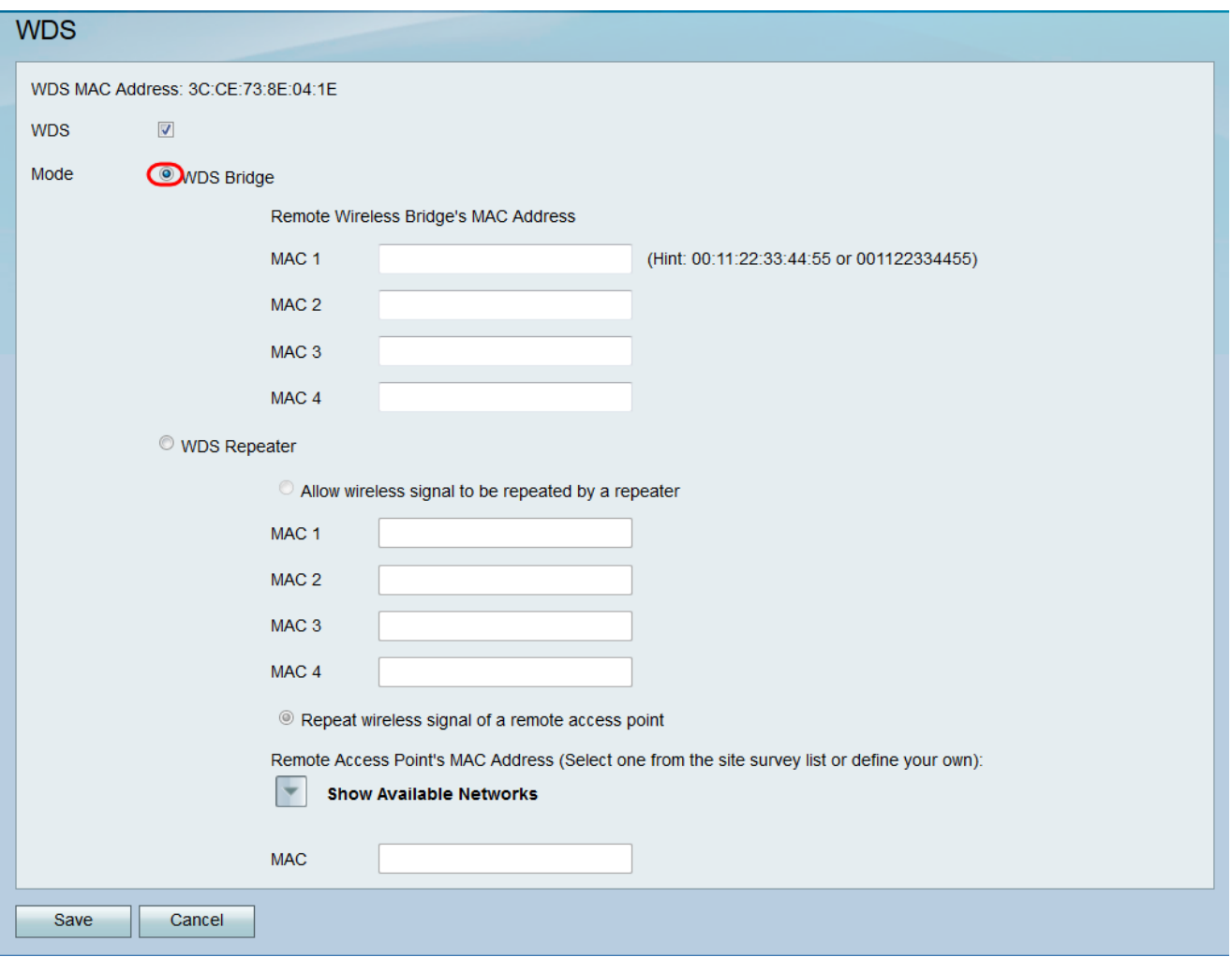

Stap 4. In het gedeelte MAC-adres van de Remote Wireless Bridge, voert u het MAC-adres in van een toegangspunt om als brug te gebruiken in het veld MAC 1. U kunt ook extra access points configureren voor gebruik als bruggen in de velden MAC 2, MAC 3 en MAC 4.

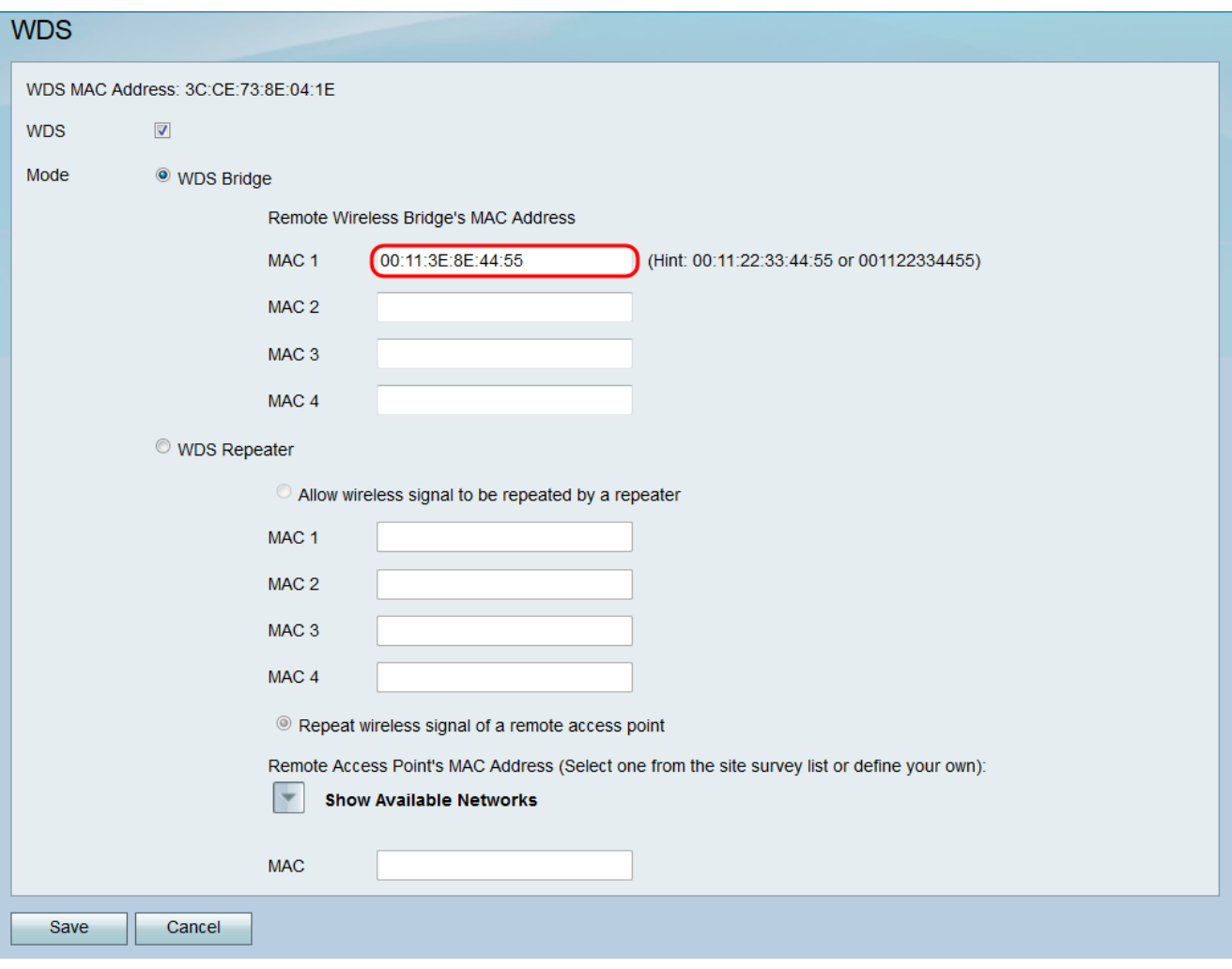

Stap 5. Klik op Opslaan om de wijzigingen op te slaan.

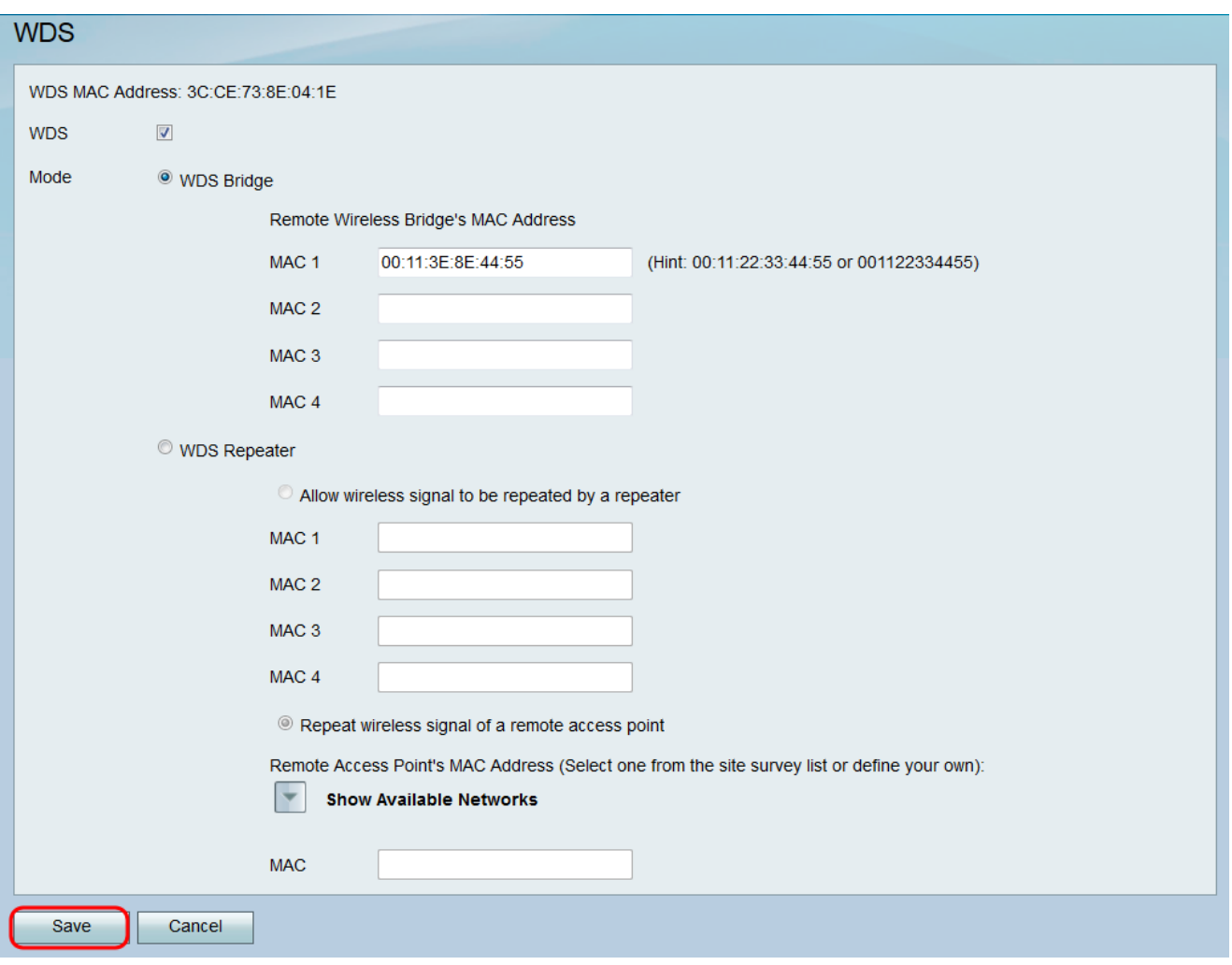

#### Configuratie van WDS in draadloze repetermodus

Stap 1. Meld u aan bij het programma voor webconfiguratie en kies Draadloos > WDS. De WDS-pagina wordt geopend.

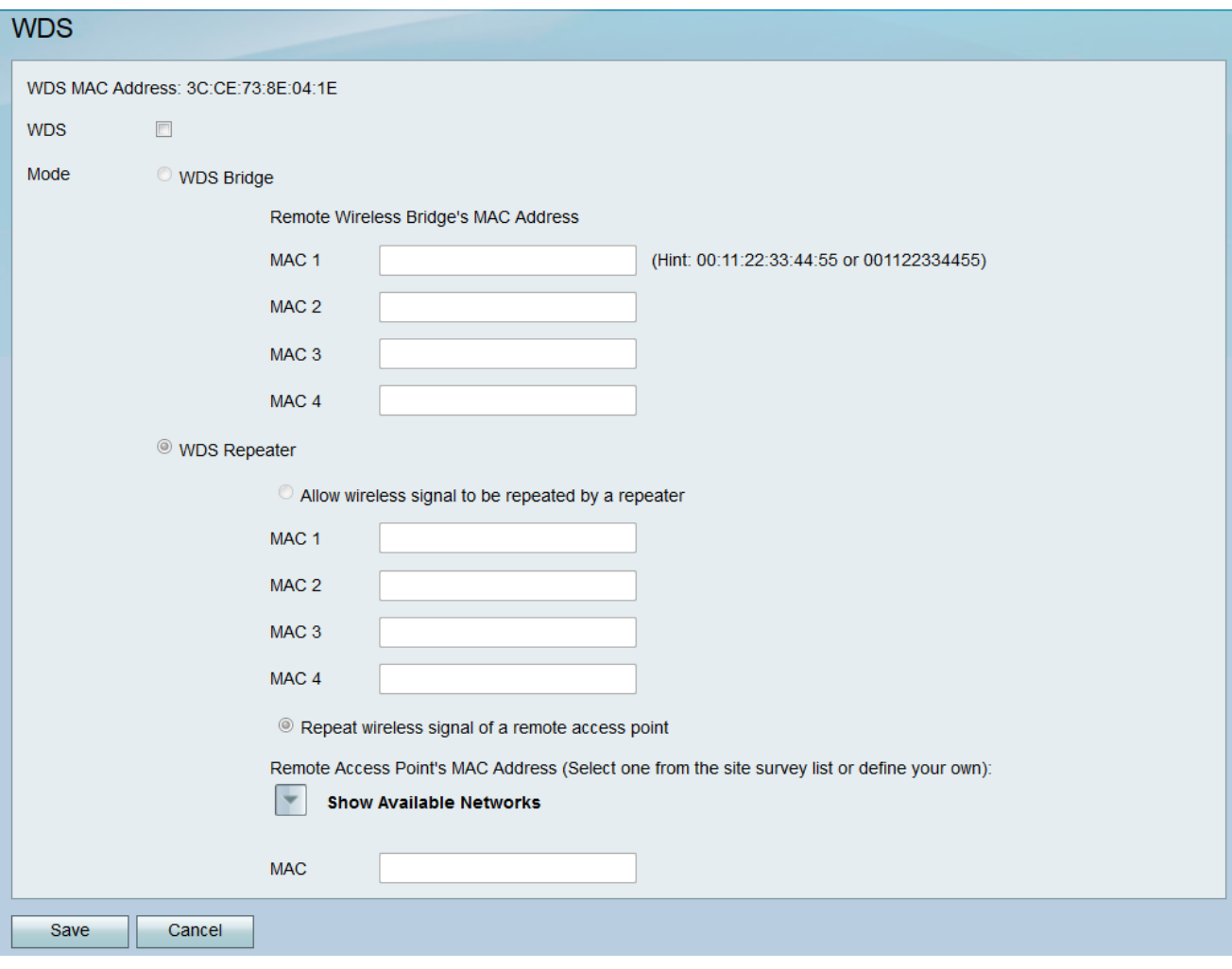

Stap 2. Schakel WDS in op het veld WDS.

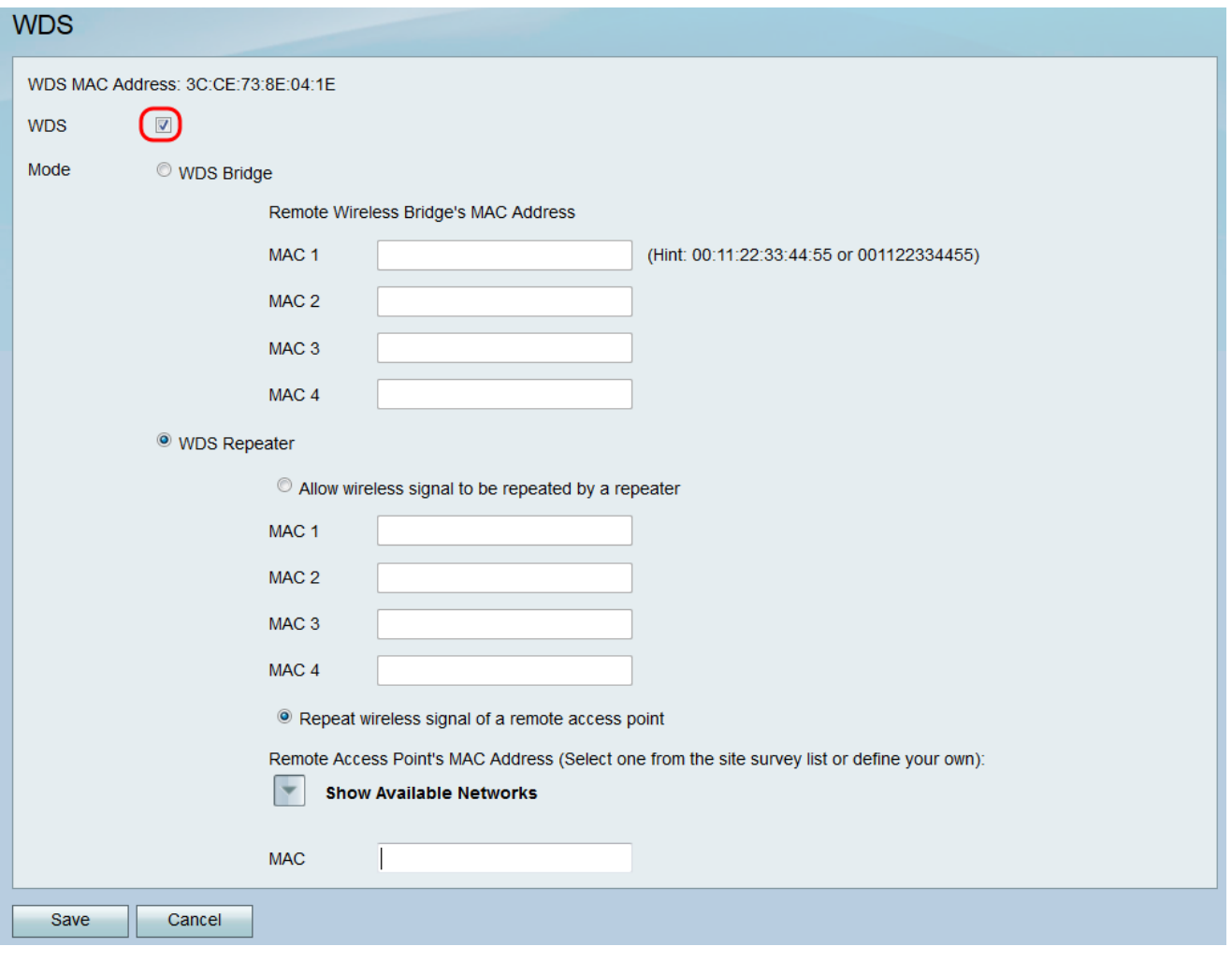

Stap 3. Klik in het veld Modus op de radioknop WDS Repeater. Wanneer WDS van de router op Repeater Mode wordt geconfigureerd, wijst WDS het geconfigureerde access point aan om verbinding te maken met meerdere toegangspunten zonder een bekabelde verbinding naar het LAN door signalen te herhalen met behulp van draadloze verbinding.

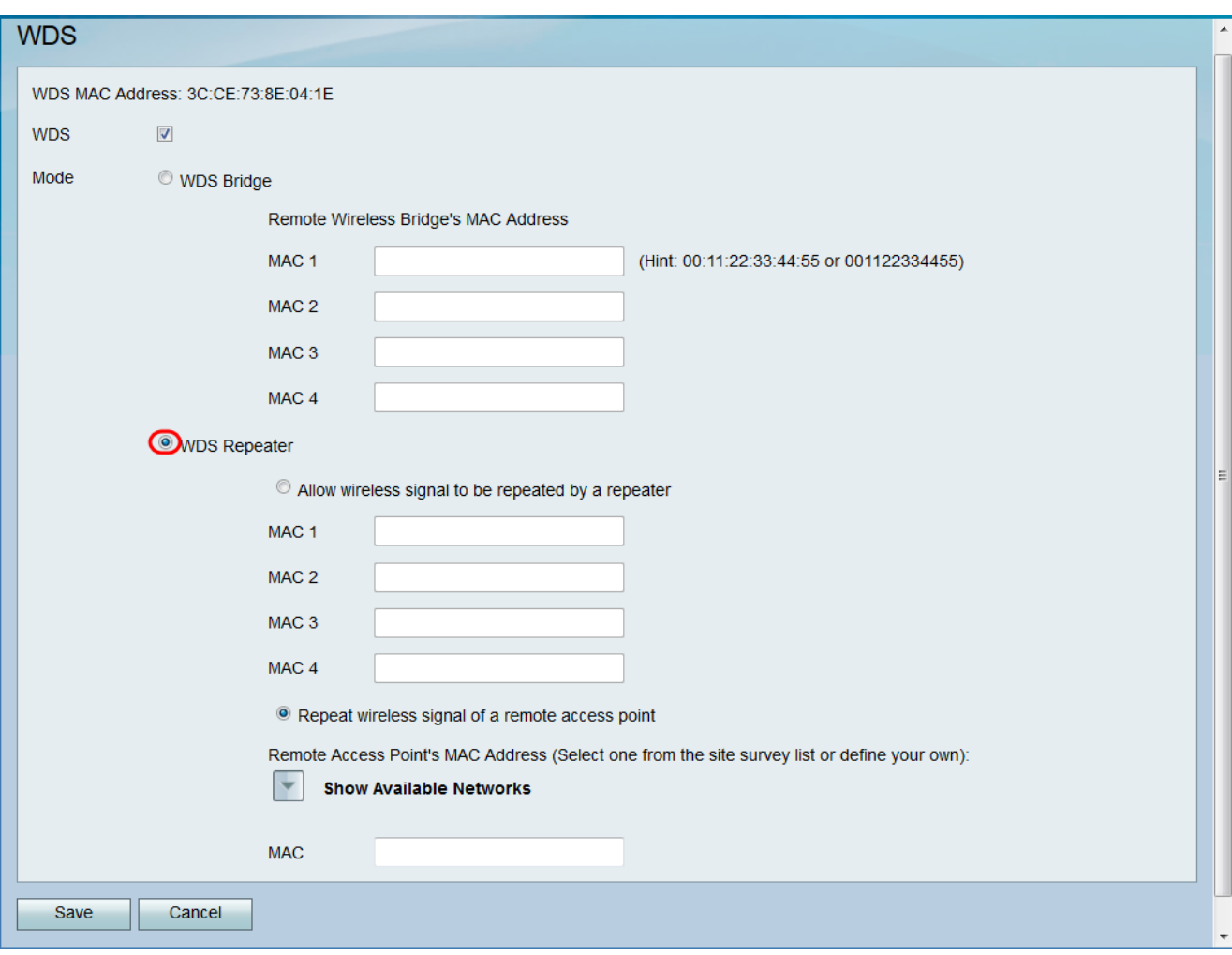

Stap 4. Kies de gewenste optie voor de WDS-repetermodus. De beschikbare opties zijn als volgt gedefinieerd:

 $\cdot$  Laat draadloos signaal door een herhaler herhalen — Aangewezen access points worden gebruikt om het draadloze signaal van het apparaat te herhalen.

・ Herhaal draadloos signaal van een ver access point - Het apparaat wordt gebruikt om het draadloze signaal van een ander draadloos access point te herhalen. Als u deze optie selecteert, slaat u de optie over naar Stap 6.

Stap 5. Als u toestaat dat draadloos signaal door een herhaling in Stap 4 wordt herhaald, voer het MAC-adres van een access point in om als een herhaling te gebruiken in het MAC 1 -veld. U kunt extra access points configureren om te gebruiken als herhalers in de velden MAC 2, MAC 3 en MAC 4. Naar stap 9.

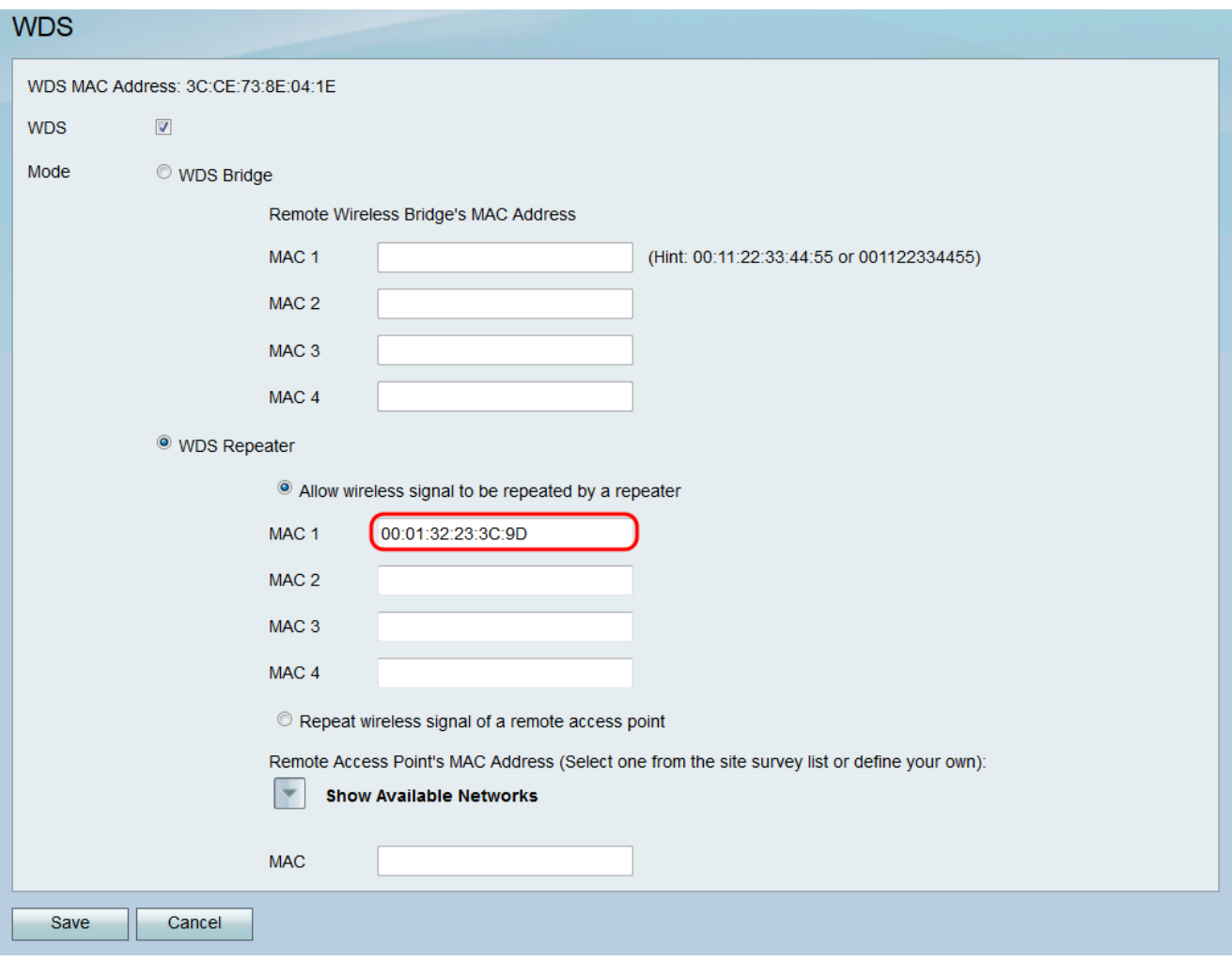

Stap 6. Als u **Wireless-signaal van een extern access point** kiest, klikt u in Stap 4 op Beschikbare netwerken tonen om beschikbare draadloze access points te vinden voor aansluiting op dit punt.

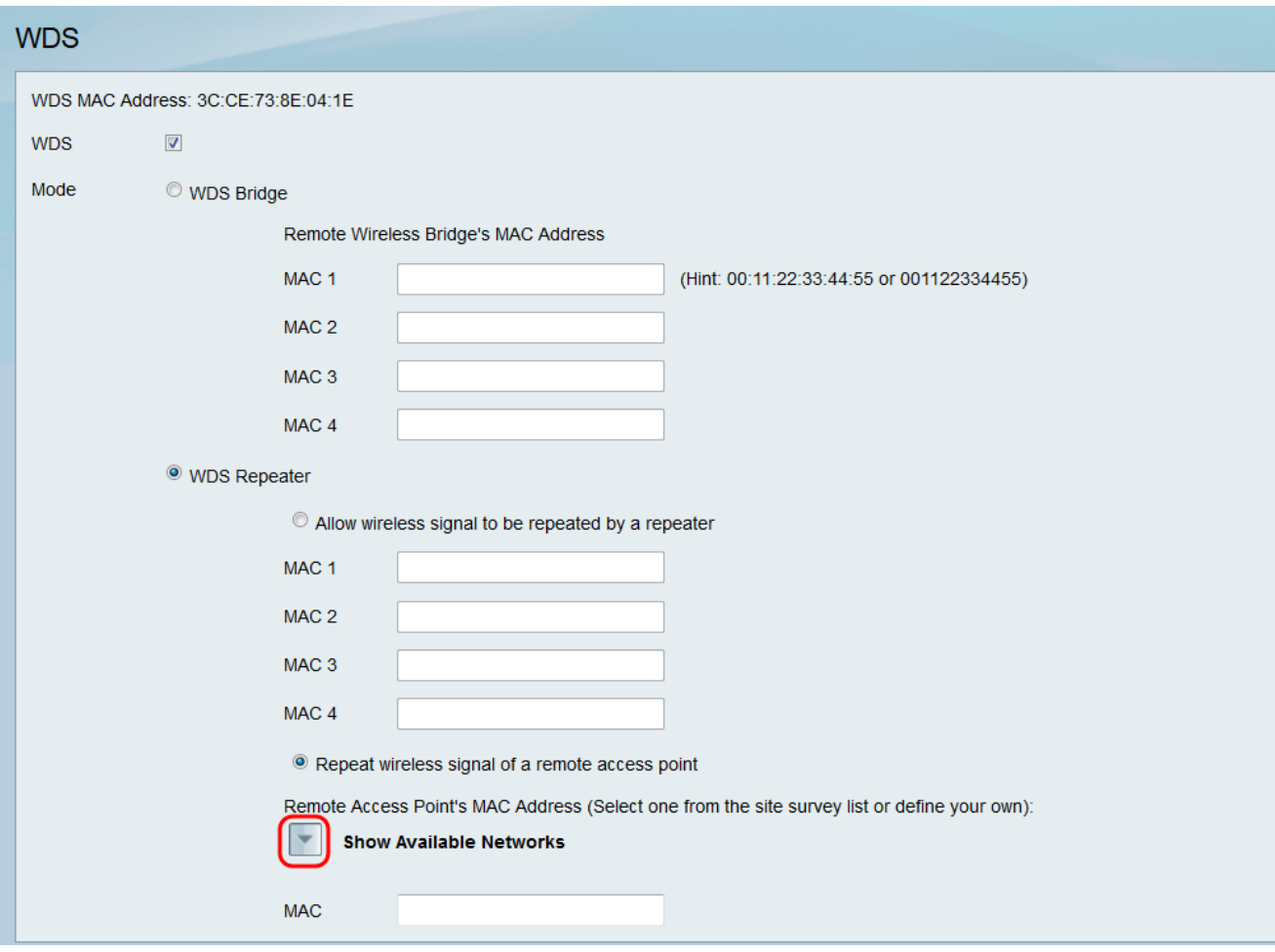

#### De tabel Beschikbare netwerken verschijnt:

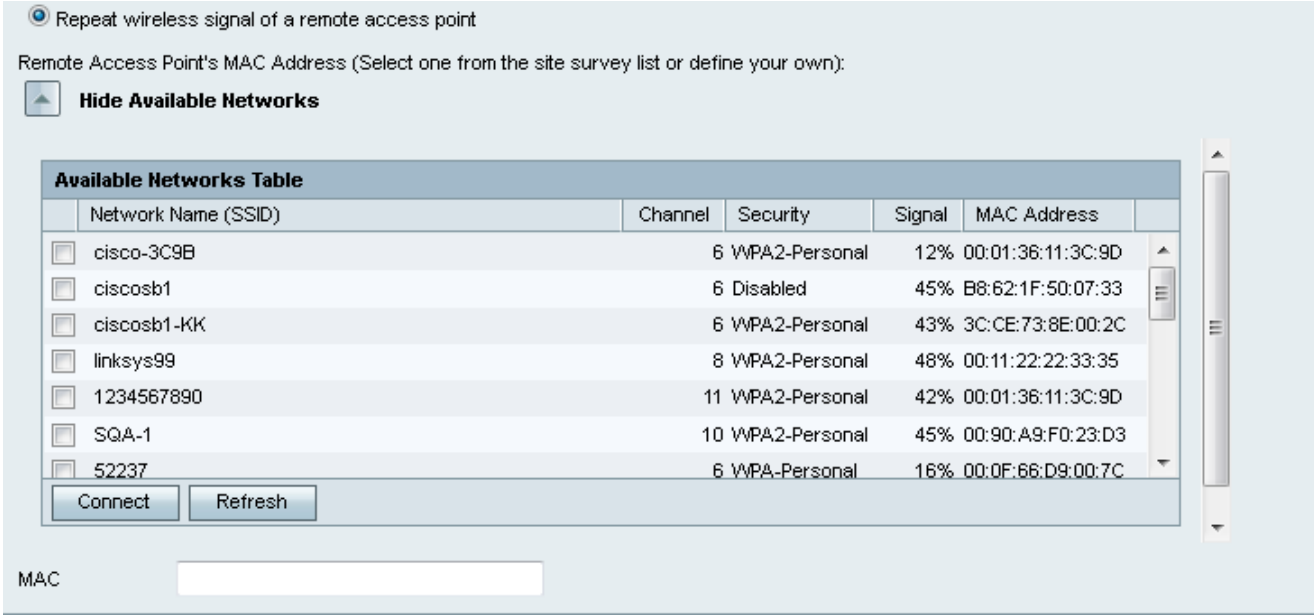

Stap 7. Controleer het gewenste aanvinkvakje van de netwerknaam om aan te geven welk beschikbaar draadloos access point u het apparaat wilt herhalen.

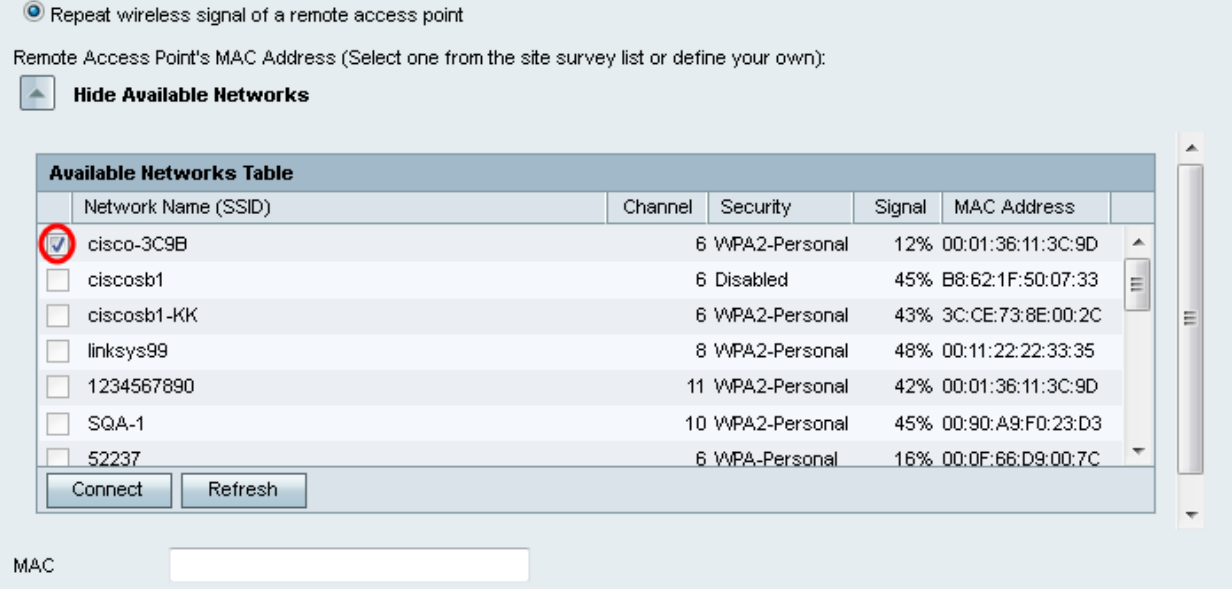

Stap 8. Klik op de knop Connect om het MAC-adres van het geselecteerde access point aan het MAC-veld toe te voegen.

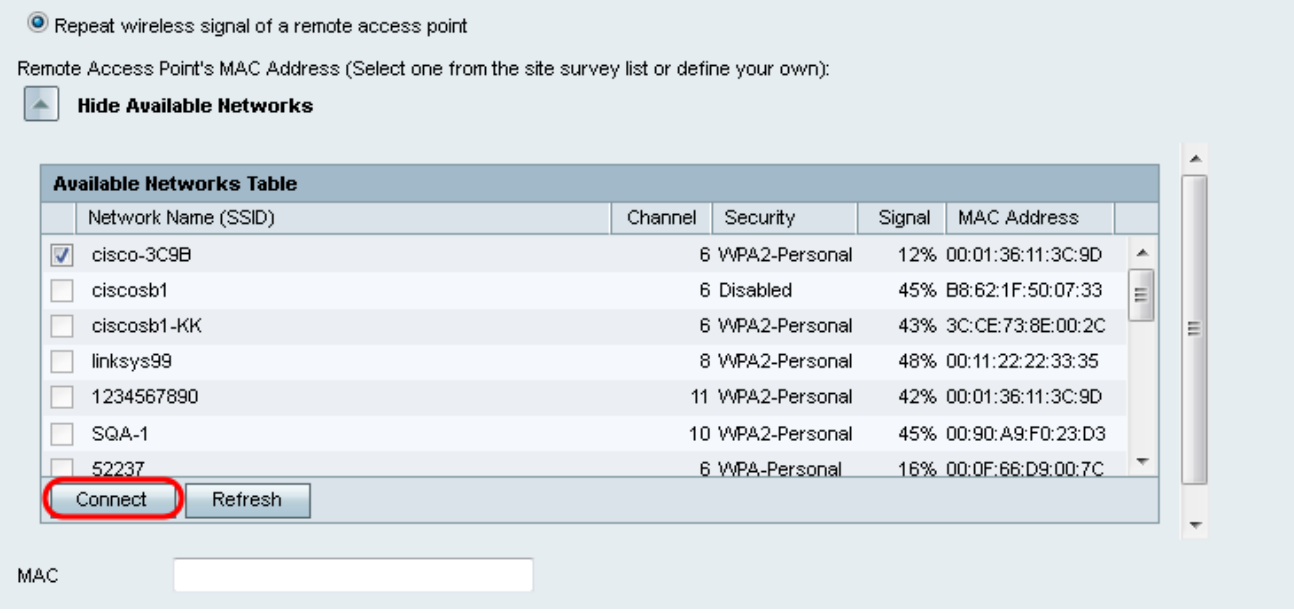

Het MAC-veld wordt bijgewerkt met het MAC-adres van het geselecteerde netwerk.

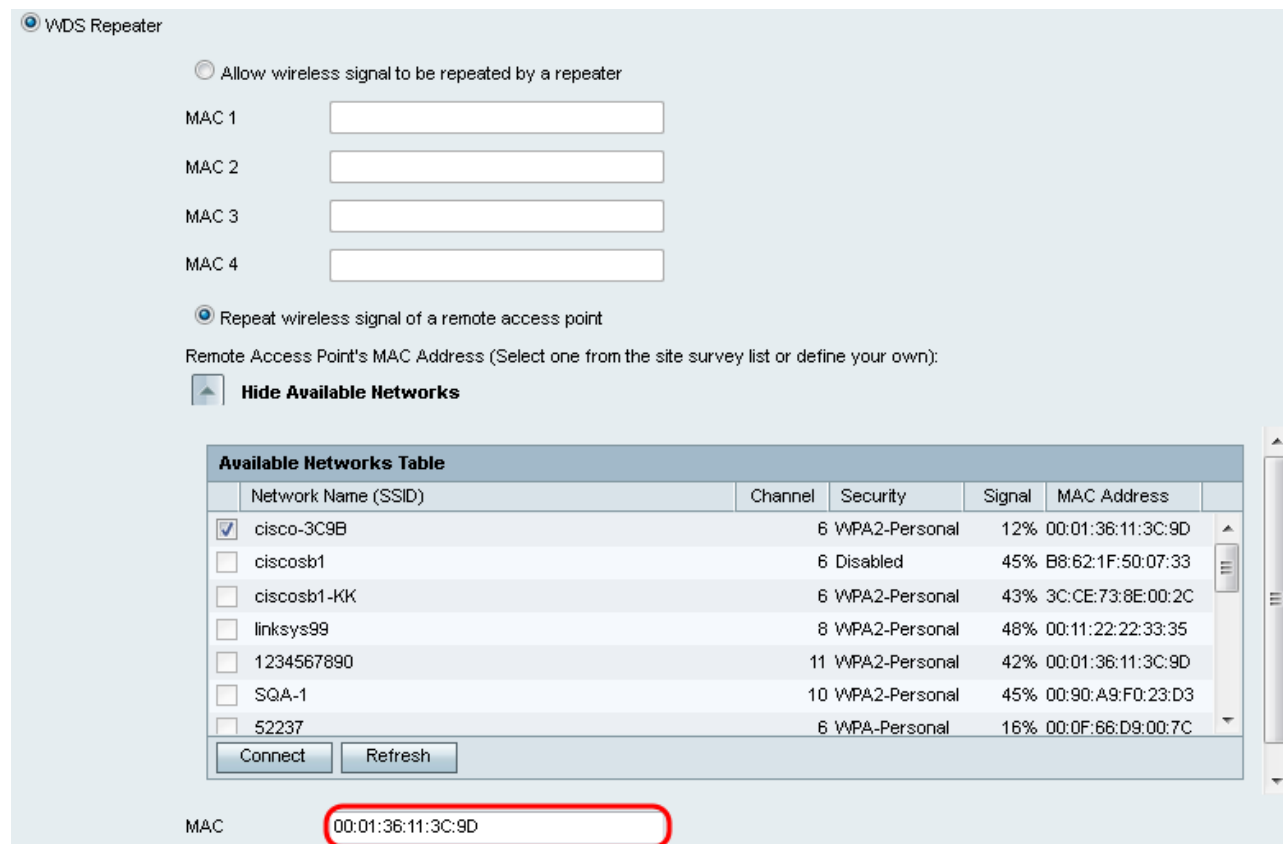

#### Stap 9. Klik op Save om uw instellingen op te slaan.

i.

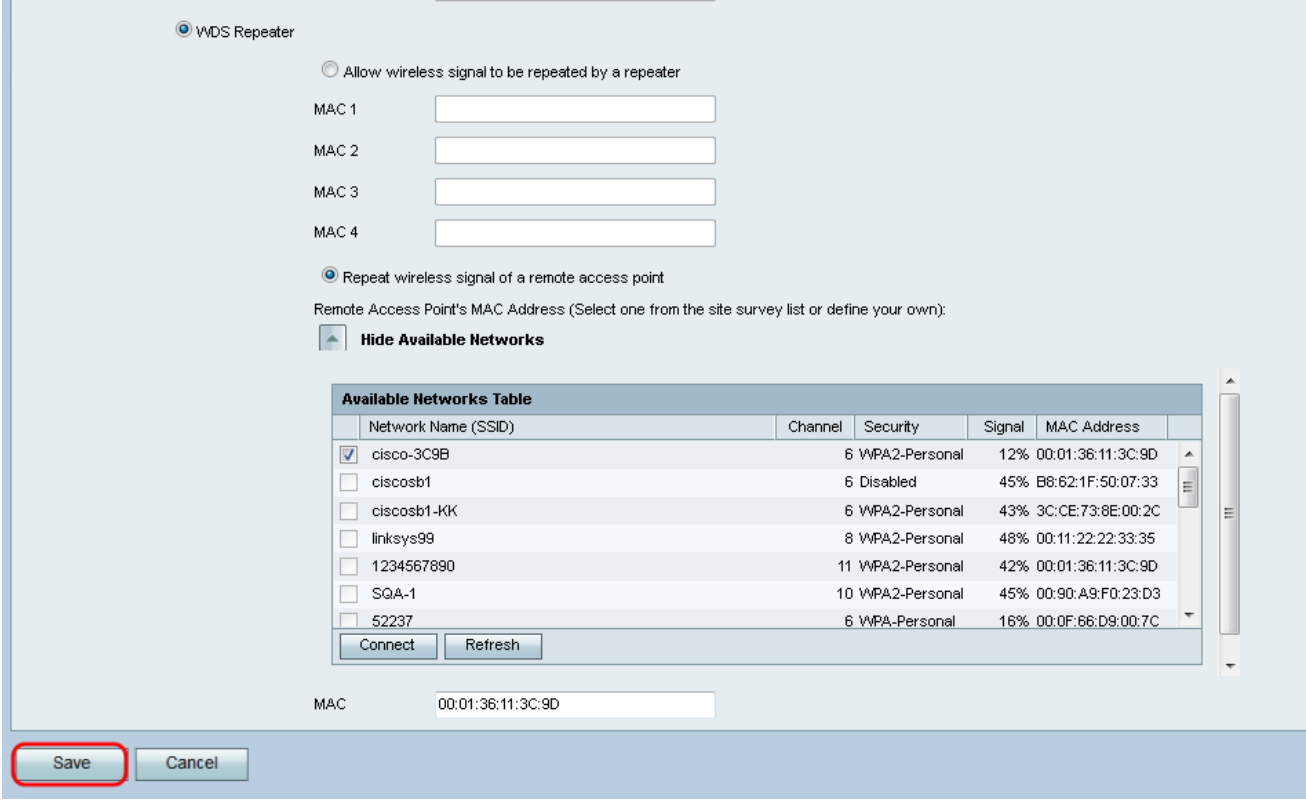